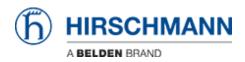

Base de Conhecimentos > Products > Industrial HiVision > Example for a user defined action

# Example for a user defined action

- 2018-02-21 - Industrial HiVision

User defined actions gives you the opportunity to run external applications from the context menu of a device.

This example shows how to define a user defined action to enable/disable a specific switch port.

## **Batch Files**

Create a batch file (port-state.bat) with the following content: **snmpset -c private %1 1.3.6.1.2.1.2.2.1.7.8 integer %2** (1

**Note:** snmpset.exe located in C:\Program Files\Hirschmann\Industrial HiVision 04.4.00\bin offers SNMPv1 only.

For SNMPv3 you need to use another SNMP tool like Net-SNMP (http://www.net-snmp.org/)

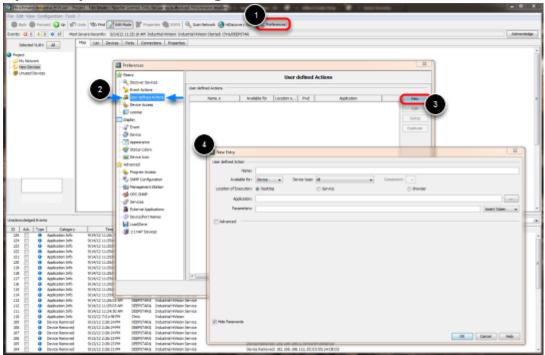

# Open the preferences dialog

- 1. Click on Preferences in Industrial HiVision toolbar
- 2. Navigate to User defined Actions
- 3. Click on **New** to create a new entry.
- 4. New Entry dialog is shown

# **Define Action**

| 🔂 Edit                      | an after star                                      |                |
|-----------------------------|----------------------------------------------------|----------------|
| User defined Action         |                                                    |                |
| Name:                       | Set Port State                                     |                |
| Available for:              | Device v Device type: Al v Component: v            |                |
| Location of Execution:      | Desktop O Service O Browser                        |                |
| Application:                | D: \temp\uda\port-state.bat                        |                |
| 3 Parameters:               | SIP_ADDR \$USER                                    | insert Token 🔹 |
| 1                           | Port Admin State (1=on, 2=off)                     |                |
| Advanced<br>Token Lan usge: | English •                                          |                |
| Application Result:         | Output                                             |                |
| 5 Display Result:           | Event Only In Case Of Falure Message Box Of Falure |                |
| Hide Passwords              |                                                    |                |
|                             |                                                    | OK Cancel Help |

Create a new entry to set the Port State based on the user input.

- 1. Specify a Name for the User defined action
- 2. Enter the path to the previous created batch file port-state.bat.
- 3. Use the drop-down box to the right to add the **Parameters** \$IP\_ADDR and \$USER
- 4. Add a meaningful text for the user input prompt like Port Admin State (1=on, 2=off)
- 5. Check the Advanced tick box and enable Event and Message Box

Finalize the user defined action by clicking **OK** Click **OK** to close the preferences window

### **Run User Defined Action**

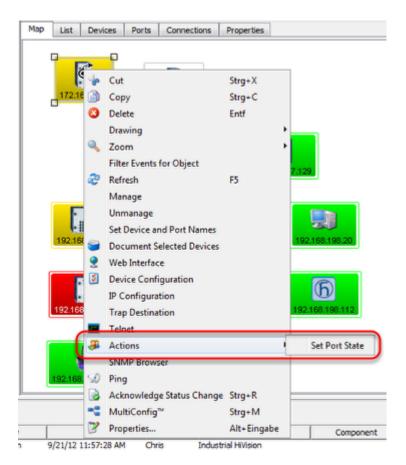

Right click on a device to open the context menu.

#### **Select Actions - Set Port State**

#### **User Input**

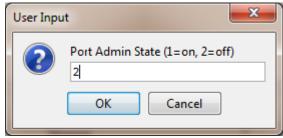

Enter 1 or 2 followed by OK to set the port admin state accordingly.

#### Message Box

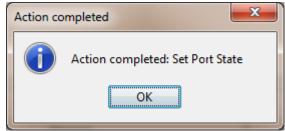

A message box with the action result is shown.